# AQT8 QAM QUICK GUIDE

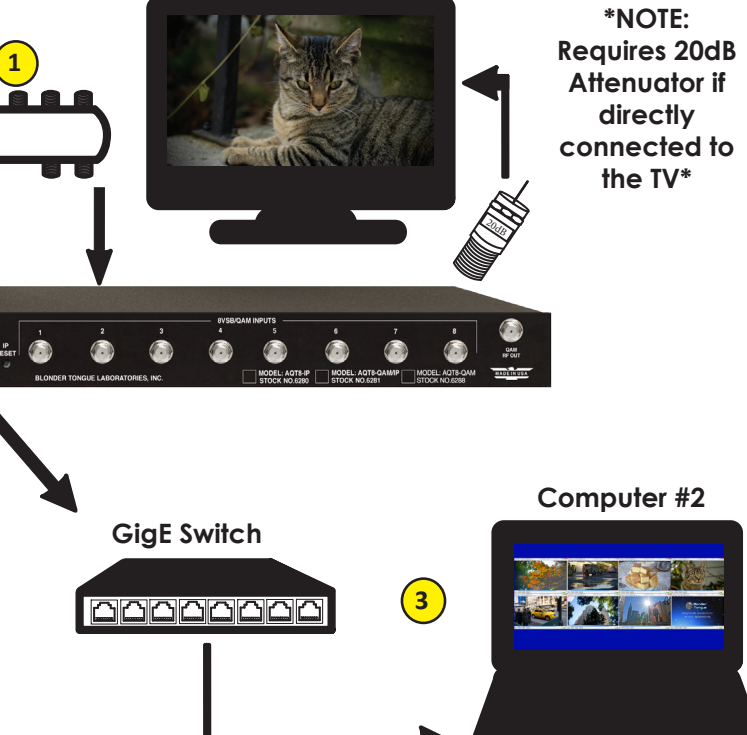

## *STEP 2 - Login*

- 
- 
- 

**Up to 8 terrestrial or clear QAM inputs via an 8-Way Splitter are connected to the 8VSB/QAM**  1 **Inputs. Connect computer #1 with a web browser to the 10/100 CONTROL port directly using the**  2 **supplied cross-over cable. If IP steaming is desired, then connect computer #2 with an installed media player (VLC**  3 **player or equivalent) through a GigE switch and then to the Data Out port on the unit.**  4 **Connect the power cord to the AQT8. \*NOTE: Requires 20dB 8-Way Splitter 1 Attenuator if "Off-air 8VSB" or directly "CATV Clear QAM" connected to the TV\***  20dB **4 Power cord OHALL**  $\begin{array}{c} \bullet \\ \bullet \end{array}$  $\bullet$  $\circ \overline{\underline{\mathbf{x}}\ \underline{\mathbf{x}}\ \underline{\mathbf{0}}}$  $\bullet$ **IP=172.16.70.1 Crossover Computer #1** Crossover **Computer #2 Computer #2 Computer #2 Cable GigE Switch 2 3** <u>MAAAAAAA</u> **IP=172.16.70.2**

## *STEP 7 - Configure IP Output*

 **The IP output programs are exactly the same as input programs. No input selection is allowed in this model. Go to the IP Output Config page:**

**Configure the IP address/port for each output stream. Coordinate with the IT System Administrator for required IP addresses.**

> nt #651236000A Stock #6288 **Document #651236000A Stock #6288** AOT8-QAM ESN: 201401019 Uptime: 14d 4h 50m 39 **• Assign 172.16.70.2 as the static IP address for computer #1. • Enter 172.16.70.1 into your Browser to access the AQT8. • Logon with Username: Admin and the password is "pass".** Submit **NOTE: 172.16.70.1 is the default IP adress for AQT8 Series. To download instruction manual visit www.blondertongue.com | 800-523-6049**

**Select the encapsulation RTP/UDP based on the receiving unit's capabilities.** 

**Enable the IP Output.**

**Click Save.**

## *STEP 1 - Connect Inputs*

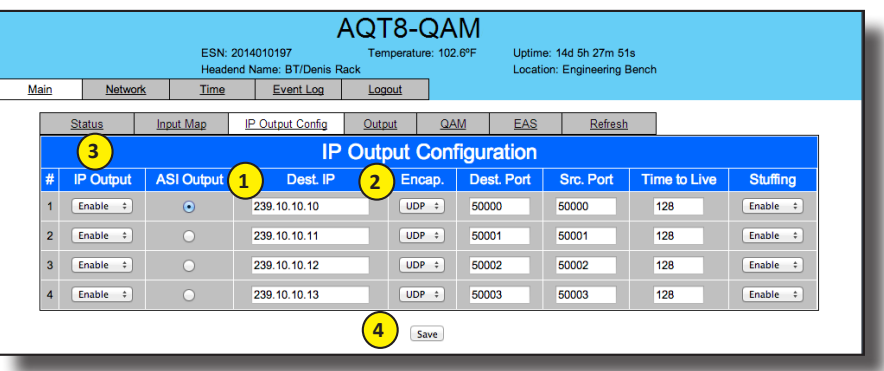

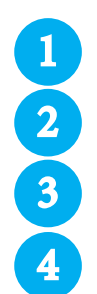

This issue is a false positive display error on the status page only, and **CALLA INO PMTs Found** does NOT have any impact on the operation of the inputs or outputs of the AQT8-QAM.

**Perform channel scan on TV. (CATV Digital - standard).**

**Confirm channel output on TV. Note the that TV will display the virtual channel numbers as set by the content provider and not those set in step 6.**

## *STEP 8 - Perform channel scan on TV*

**Open the media player (VLC or equiv.). Enter IP addresses as as assigned in Step 7 and confirm programs are being streamed.**

## *STEP 9 - Confirm Streaming Programs*

Status

Input

Input Map | IP Output Config | Output |

Input Statu

19.4

 $194$ 

 $194$ 

 $0.0$ 

 $19.4$ 

Virtual<br>Prog. #

 $16.1$ 

18.7

 $17.2$ 

 $14.8$ 

 $0.0$ 

 $17.1$ 

 $16.6$ 

IP Output 6 - 192.168.253.5:50005

Short

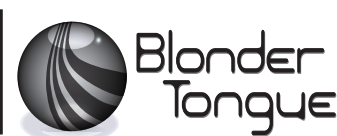

EAS Refresh

**Output Status** RF Chan  $2/On$ 

Locked

Locked

Utilized/Allowed

Rate (Mbps

 $3/On$ 

 $4/On$ 

 $5/On$ 

 $7/On$ 

 $8/On$ 

 $9/On$ 

 $10$  / On  $^\circ$ 

### **RELEASE NOTE:**

**AQT8-QAM product stock #6288 Software version 1.0.3 CPU version 1.2 MUX version 1.3**

Please be aware of an uncommon, but known, software issue for the version number indicated above.

The software issue is this: on the *Status* screen

*The Input Status*, *TS Rate(Mbps)* and *Actual Data Rate (Mbps)* may display *0.0* and *0.0* for each.

(See image on the right.).

As a result, the corresponding information for

*IP Output 6 - 192.168.253.5:50005* will read *No PMTs Found.*

(See second image at the right.)

Despite the display error, all the actual inputs and outputs are working properly on the AQT8-QAM. If you encounter this display error, please contact Blonder Tongue tech support.

8 / 183MHz

12/207MH

 $6/85MH$ 

33 / 587MH

57/731MH

49 / 683MHz

41/635MHz

 $65$  /  $779\mbox{MHz}$ 

**Go to the Status page:**

## **22 dB SNR for 8VSB; >33 dB for QAM 256 (Increase the RF input level**

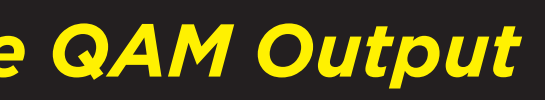

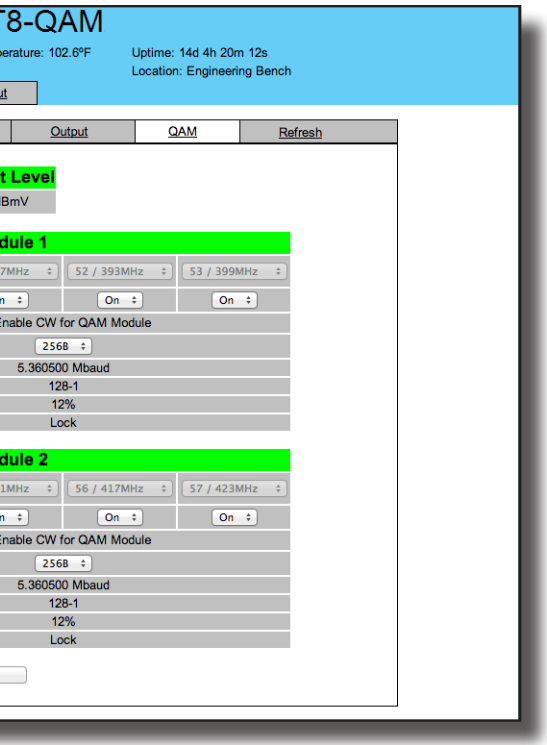

**as required to achieve the desired SNR).**

 **Go to the Input Map page:**

**Go to QAM page to setup output channels: Select the 1st channel for each set of QAM outputs. Ensure all outputs are enabled and CW mode is not selected. Press Save.** 1 3

- **Select Edit at the top of the IP Output Input table.**  1
	- **Change the input selection pull down to ALL.**
	- **Select Modulation mode. Default is 8VSB. For clear-QAM inputs select "Auto QAM".**
	- **Select desired channel input frequency.**
	- **Repeat mode and input settings for all inputs.**
	- **Press Save.**

## *STEP 3 - Select Inputs*

2

3

### *STEP 4 - Verify Inputs are locked*

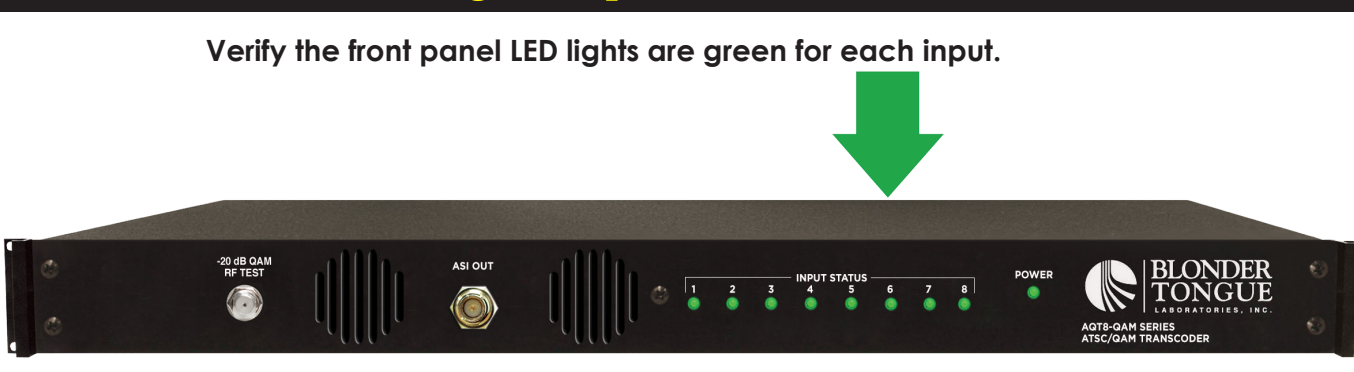

## *STEP 5 - Check SNR*

1

## *STEP 6 - Configure QAM Output*

**3**

 $\blacktriangleright$  . Enable EAS

Input Frequency

Input Baud Rate

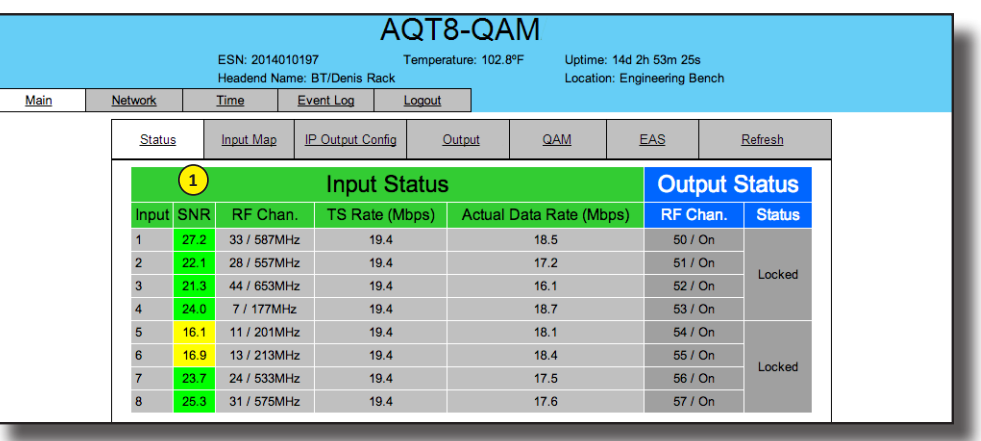

48 PMT (WABC-HD) 1

49 MPEG-2 Video

52 AC3 Audio (ENG)

53 AC3 Audio (SPA)

64 PMT (LivWell) 2

65 MPEG-2 Video

80 PMT (LIVWELL) 3

81 MPEG-2 Video

Input Frequency

Input Baud Rate

48 PMT (WCBS-HD) 1

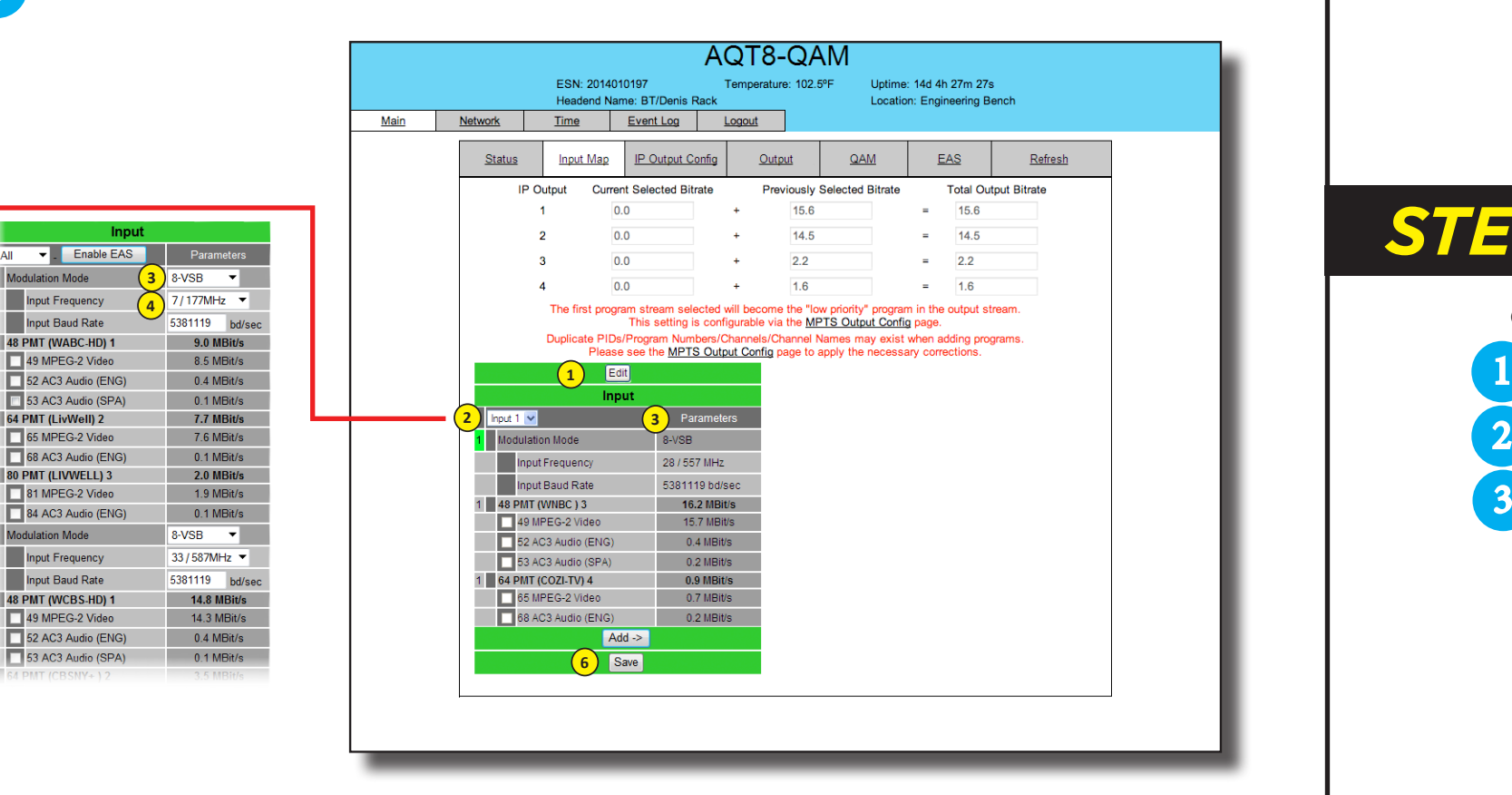

49 MPEG-2 Video

**4**

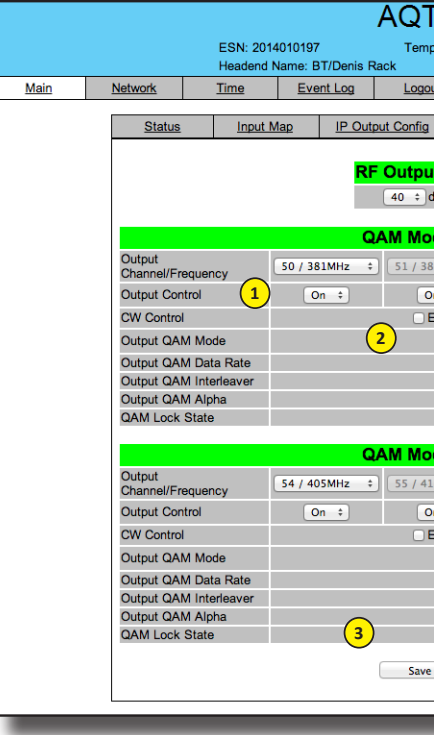

53 AC3 Audio (SPA)

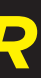

84 AC3 Audio (ENG)

ulation Mode

4

68 AC3 Audio (ENG)

5

6